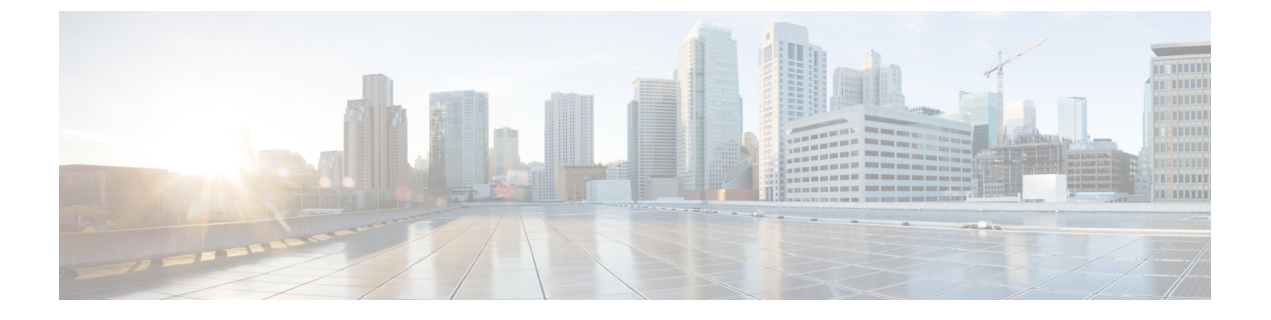

# **MAC** プール

- MAC プール (1 [ページ\)](#page-0-0)
- MAC [プールの作成](#page-0-1) (1ページ)
- MAC [プールの削除](#page-2-0) (3 ページ)

### <span id="page-0-0"></span>**MAC** プール

MAC プールは、ネットワーク ID (MAC アドレス)の集合です。MAC アドレスはレイヤ2 環 境では一意で、サーバの vNIC に割り当てることができます。サービス プロファイルで MAC プールを使用する場合は、サービスプロファイルに関連付けられたサーバで使用できるように MAC アドレスを手動で設定する必要はありません。

マルチテナント機能を実装しているシステムでは、組織階層を使用して、この MAC プールが 特定のアプリケーション、またはビジネスサービスだけで使用されるようにすることができま す。Cisco UCS はプールから MAC アドレスを割り当てるために名前解決ポリシーを使用しま す。

サーバに MAC アドレスを割り当てるには、vNIC ポリシーに MAC プールをインクルードする 必要があります。その後、vNIC ポリシーは、そのサーバに割り当てられたサービス プロファ イルに取り込まれます。

独自の MAC アドレスを指定することもできますし、シスコにより提供された MAC アドレス のグループを使用することもできます。

# <span id="page-0-1"></span>**MAC** プールの作成

手順

- ステップ **1** [Navigation] ペインで [LAN] をクリックします。
- ステップ **2 [LAN]** > **[Pools]** の順に展開します。
- ステップ **3** プールを作成する組織のノードを展開します。

システムにマルチテナント機能が備えられていない場合は、[root] ノードを展開します。

- ステップ **4** [MAC Pools] を右クリックし、[Create MAC Pool] を選択します。
- ステップ **5** [Create MAC Pool] ウィザードの [Define Name and Description] ページで、次のフィールドを入力 します。

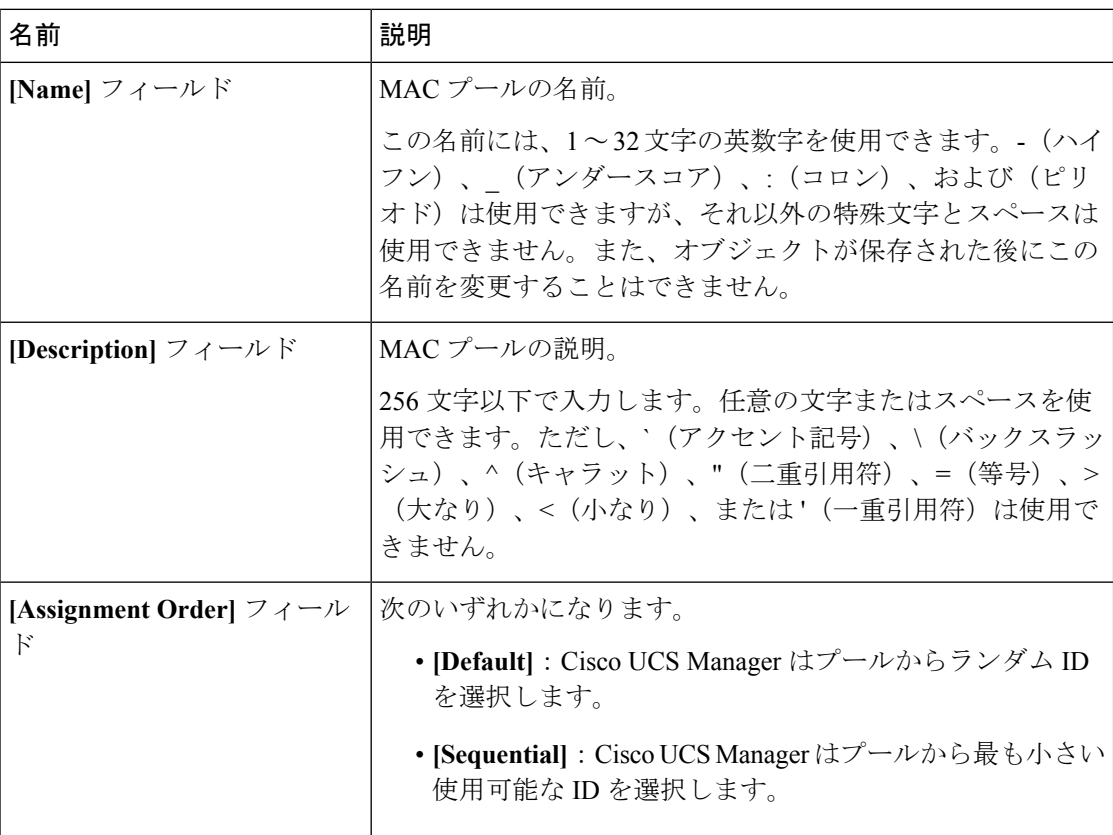

- ステップ **6** [Next] をクリックします。
- ステップ **7** [Create MAC Pool] ウィザードの [Add MAC Addresses] ページで、[Add] をクリックします。
- ステップ **8** [Create a Block of MAC Addresses] ダイアログボックスで、次のフィールドに値を入力します。

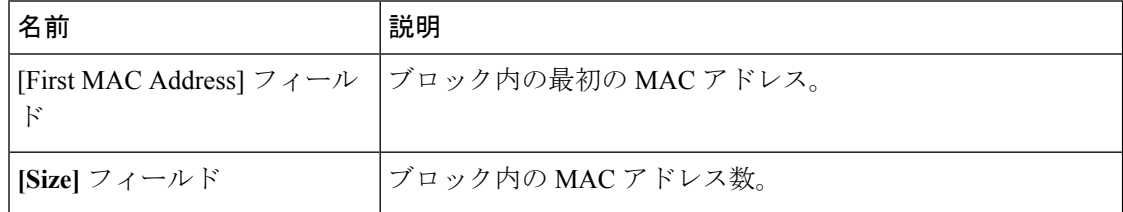

- ステップ **9** [OK] をクリックします。
- ステップ **10** [完了(Finish)] をクリックします。

#### 次のタスク

MAC プールは、vNIC テンプレートにインクルードします。

### <span id="page-2-0"></span>**MAC** プールの削除

プールを削除した場合、Cisco UCS Managerは、 に割り当てられたアドレスを再割り当てしま せん。削除されたプールのすべての割り当て済みブロックは、次のいずれかが起きるまで、割 り当てられた vNIC または vHBA に残ります。

- 関連付けられたサービス プロファイルが削除された場合
- アドレスが割り当てられた vNIC または vHBA が削除された場合
- vNIC または vHBA が異なるプールに割り当てられた場合

#### 手順

- ステップ **1** [Navigation] ペインで [LAN] をクリックします。
- ステップ **2 [LAN]** > **[LAN]** > **[Pools]** > *[Organization\_Name]* を展開します。
- ステップ3 [MAC Pools] ノードを展開します。
- ステップ **4** 削除する MAC プールを右クリックし、[Delete] を選択します。
- ステップ **5** 確認ダイアログボックスが表示されたら、[Yes] をクリックします。

 $\mathbf I$